Da biste dokument potpisali ispravno, učinite sljedeće:

1. Kad otvorite PDF dokument, pod *Alati*, odaberite *Certifikati*

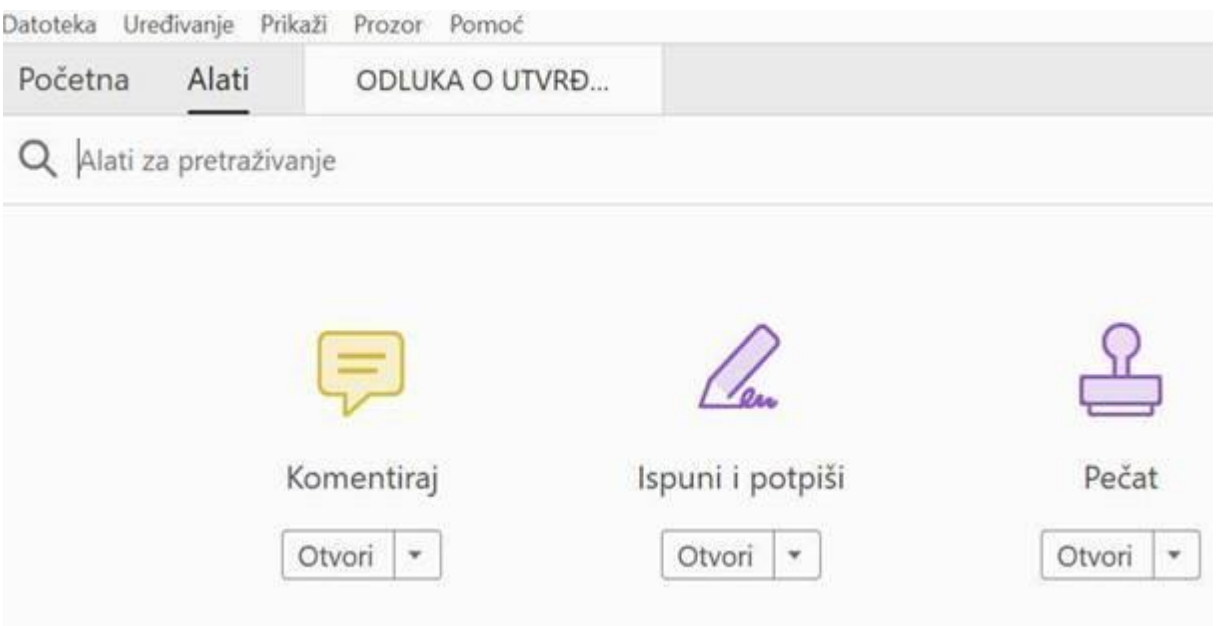

2. Odaberite *Digitalno potpiši*i slijedite upute za pozicioniranje potpisa

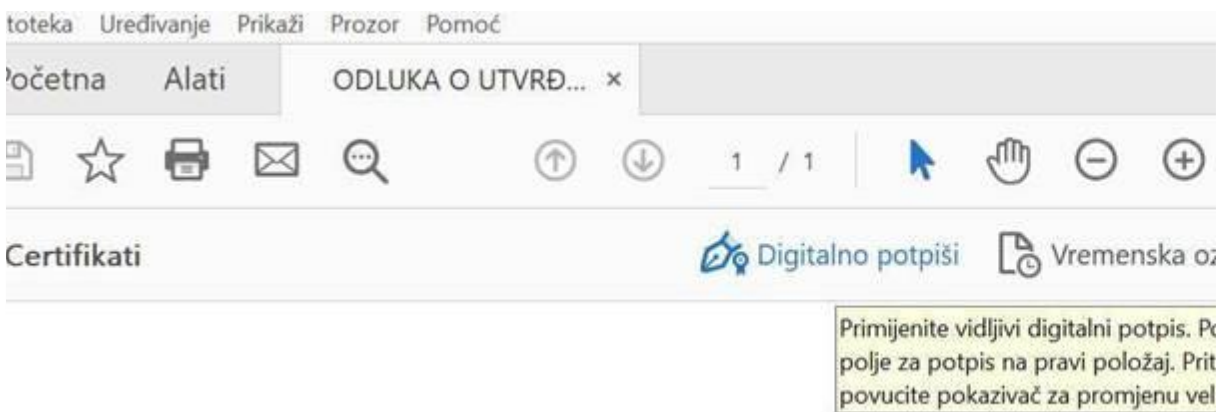

3. Pojavit će se dva certifikata koja naoko izgledaju potpuno jednako. Desno pored imate gumb *Više pojedinosti*. Ovdje možete vidjeti detalje svakog od ponuđena dva certifikata što će Vam pomoći da odaberete ispravan. Na identifikacijskom će pisati *Identifikation*, a na potpisnom *Signature*. Odaberite potpisni (signature) i njime potpišite dokument.